# **1 Чтения архивов контроллеров ОВЕН с использованием Modbus функции 0x14.**

В данной документации описан принцип получения архивных данных из контроллера ПЛК100 фирмы ОВЕН. Архив данных накапливается в файлах Flash памяти контроллера, с использованием модуля Archiever (архиватор). Файл из контроллера считывается при помощи OPC сервера *Universal Modbus MasterOPC Server* по интерфейсу *OPC HDA* (Historical Data Access – чтение архивных данных). Чтение осуществляется стандартной Modbus функцией – *Read File Fucntion (0x14)*. Подробное описание данной функции можно в официальном стандарте Modbus:

[http://www.modbus.org/docs/Modbus\\_Application\\_Protocol\\_V1\\_1b.pdf](http://www.modbus.org/docs/Modbus_Application_Protocol_V1_1b.pdf)

#### **1.1 Создание проекта Codesys.**

Начнем создание проекта с создания проекта в среде *Codesys*.

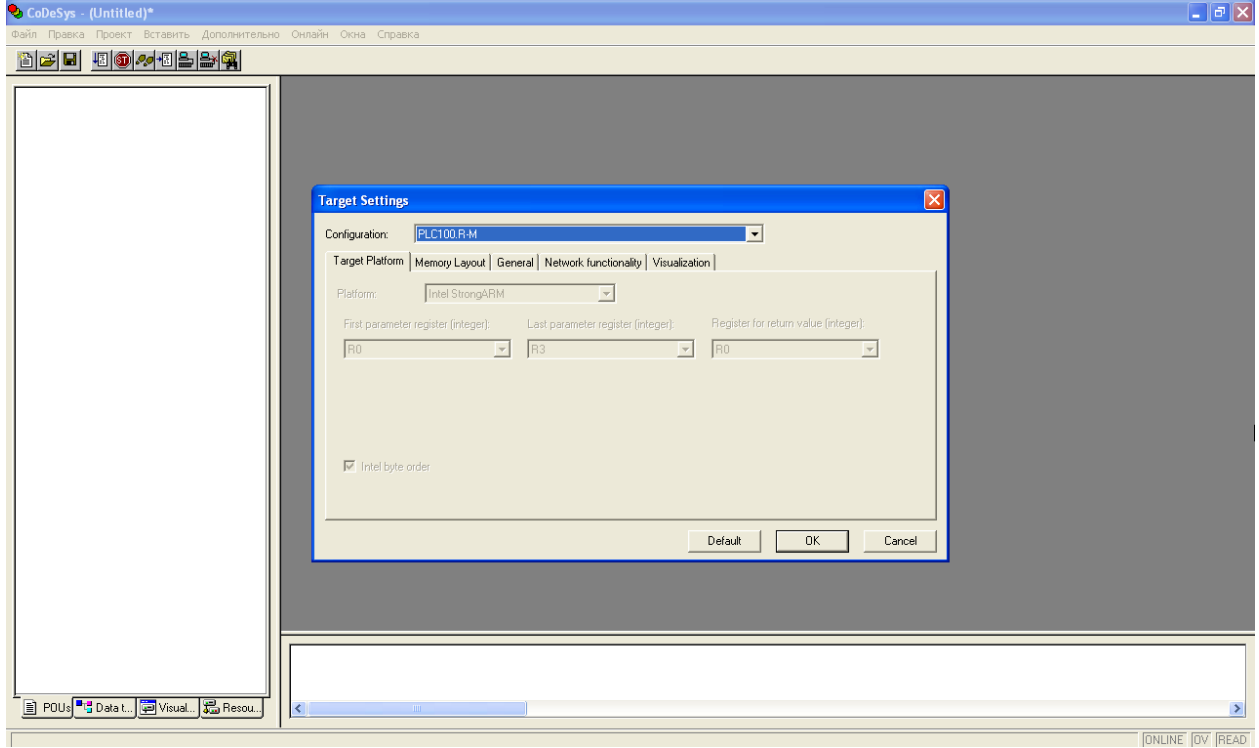

Выбираем *Target* соответствующий нашему контроллеру.

В *разделе PlC Configuration* добавляем модуль *Archiver* в контроллер.

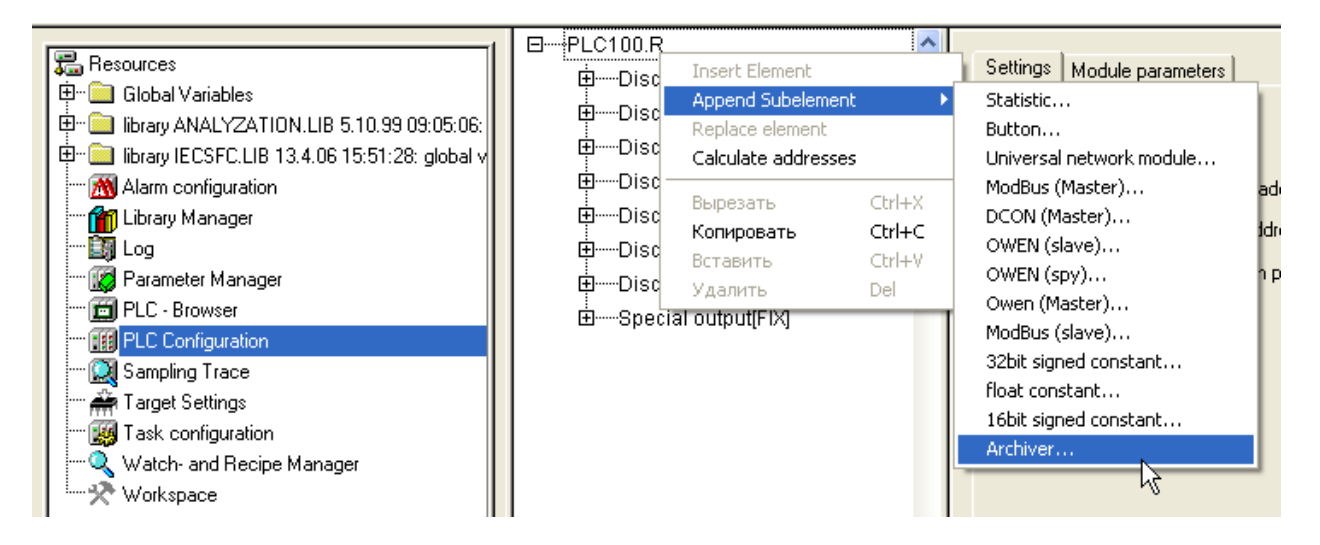

Настроим архивацию на закладке *Module Parameters*. Настройка *Archive Mode* определяет способ сохранения данных в архиве:

*ByTimer* – по таймеру, значение сохраняется через интервал времени заданный в настройке *«Period of Archiver»*.

*ByChangeValue* – по изменению значения. Если какая либо из переменных, добавленных в архиватор, меняет свое значение, то происходит архивация этой переменной.

*ByCommand* – по команде. если в *переменной Status* модуля архивации записана специальная команда, то происходит либо старт архивации, либо ее останов (0x00FE – «стоп», а 0x00FF – «старт»).

Выберем режим *«По таймеру»* и установим период архивации 5 секунд.

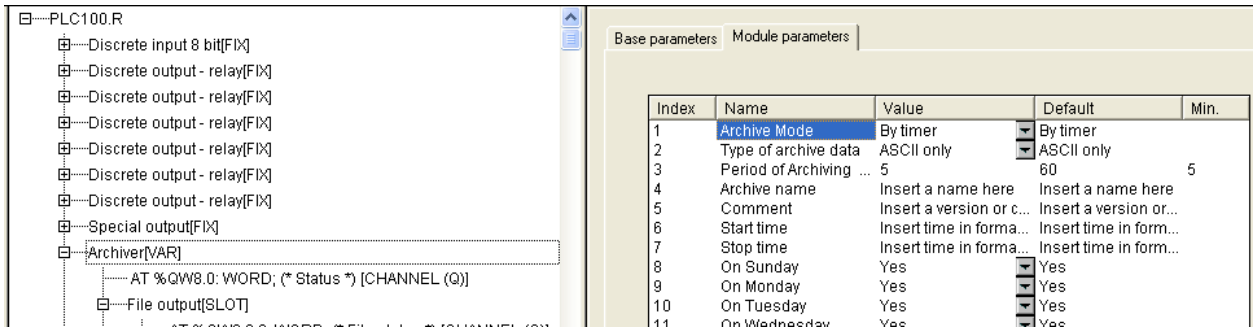

Настройка *Type of Archive Data* определяет тип хранения данных – *ASCII* (тектовый) или *Mixed* (комбинированный – текстовый и бинарный). Для чтения архивов через *MasterOPC* поддержан только тип *ASCII only* – установим его.

Заменим элемент *«Debug RS-232»* элементом *«File Output»*

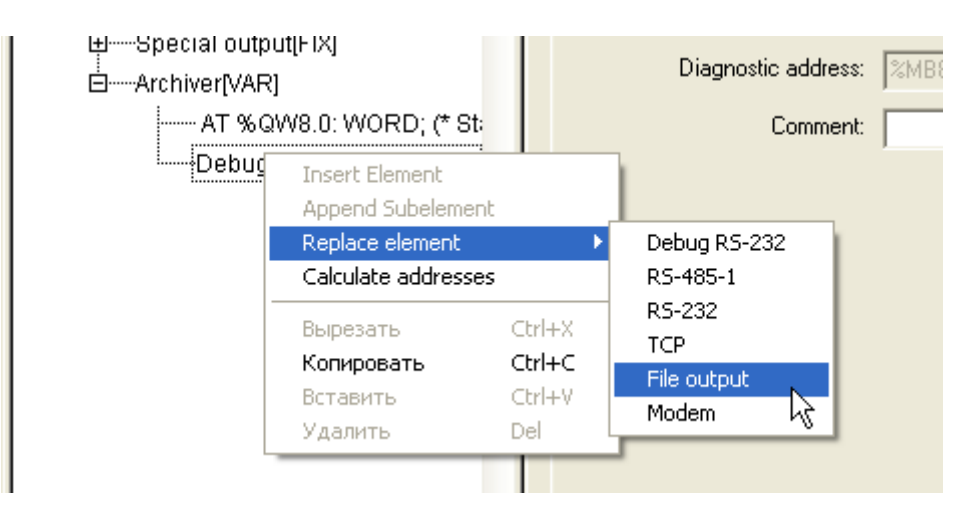

В свойствах файла, можно задать его имя. Оставим его без изменений.

В настройке *Max File Size* также можно задать размер файла. Установим значение равным *1000*.

Настройка *Mode* определяет режим работы модуля:

*Append to end* (добавить в конец) – информация добавляется в конец файла, и, как только файл переполняется, запись прекращается.

*Rewrite on start* (перезапись при старте) – старый файл стирается при старте ПЛК или загрузке новой конфигурации и начинается запись файла с самого начала;

*Rewrite on oversize* (перезапись старого файла при превышении заданного размера) – файл стирается, при достижением им заданного размера, и запись начинается сначала;

*Shift Mode* (режим сдвига) – вариант работы, при котором, при достижении файлом заданного размера, вторая (более поздняя по времени записи) половина файла переносится в начало, запись продолжается, дописывается, т.е. остаются самые последние записи.

Рекомендуется использовать режим *Shift Mode* – установим его.

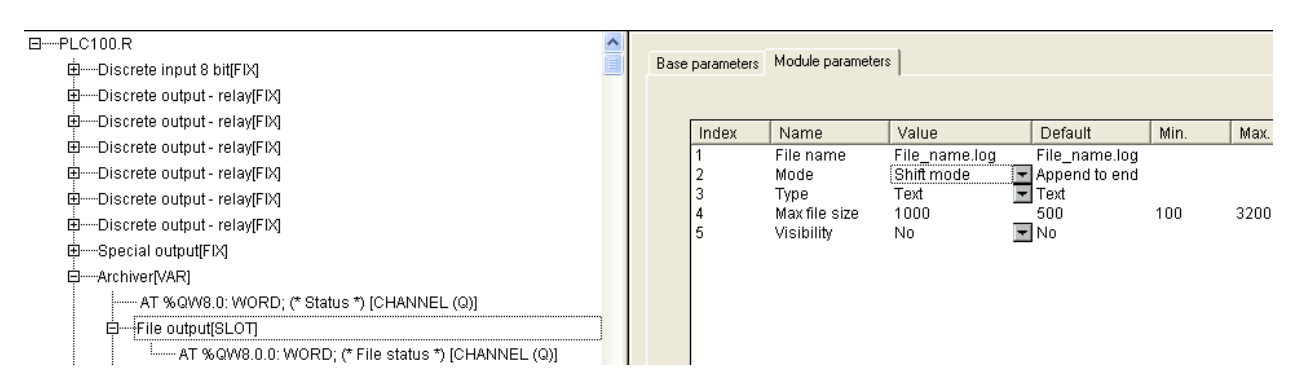

Теперь можно добавить переменные для архивации. Для этого вызываем *контекстное меню* и выбираем нужный тип *переменной*. Добавим в архив две переменные – типа *16 bit* и *Float*.

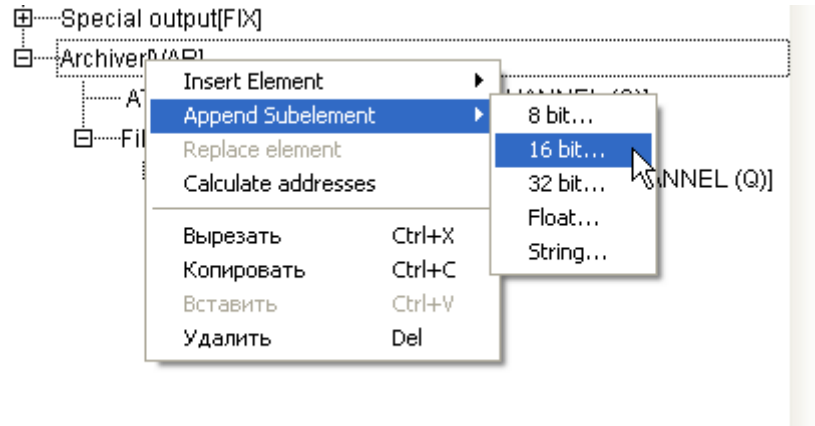

Переменным можно задать *глобальное имя*, по которому можно затем из программы производить запись. У нас в переменные будут записываться имитационные значения.

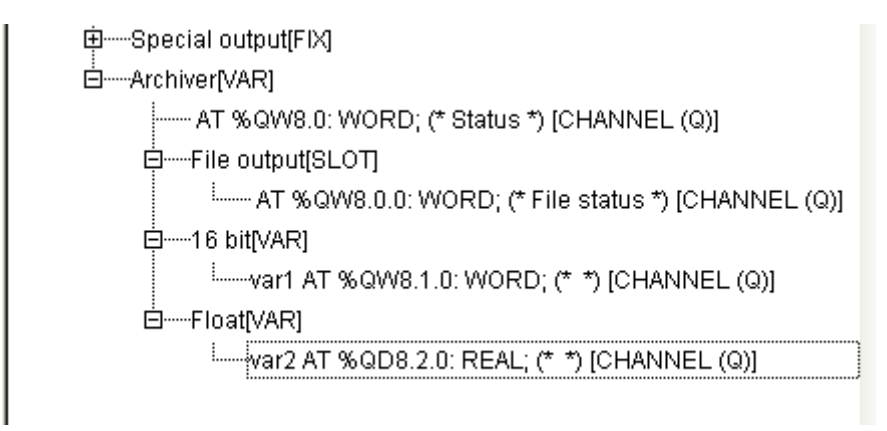

Чтобы получить возможность считывать файл через Modbus протокол, нужно добавить в *модуль Modbus (Slave)*.

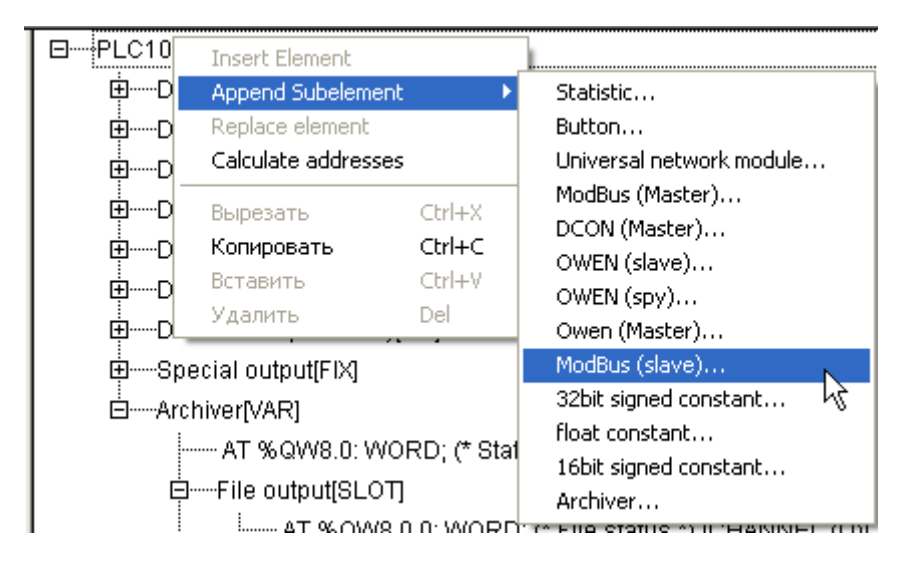

В *Modbus [FIX]* добавим интерфейс, через который будем осуществлять связь.

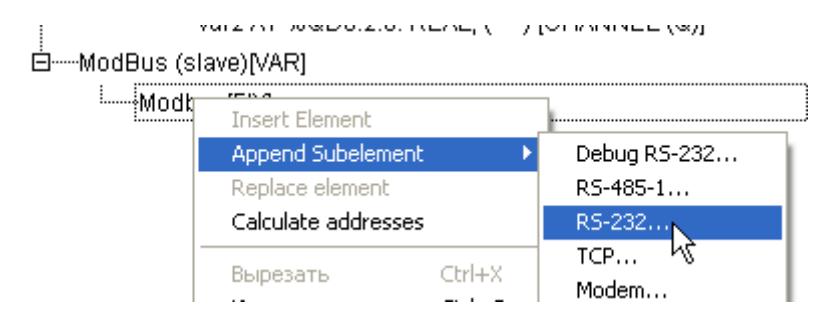

#### На закладке *Module Parameters* можно задать параметры связи по данному интерфейсу.

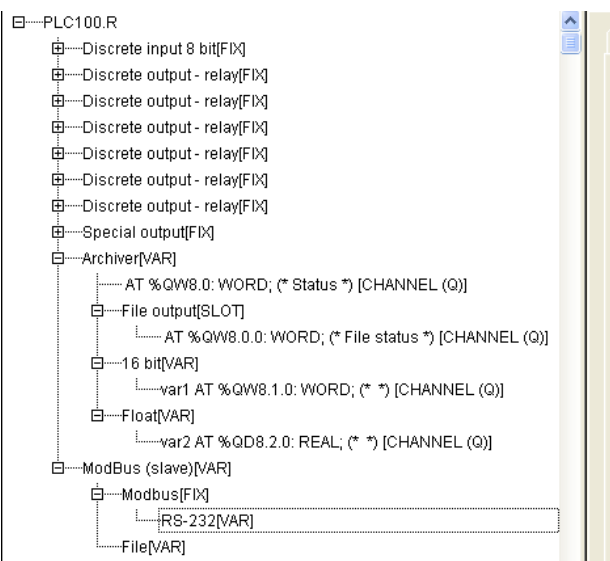

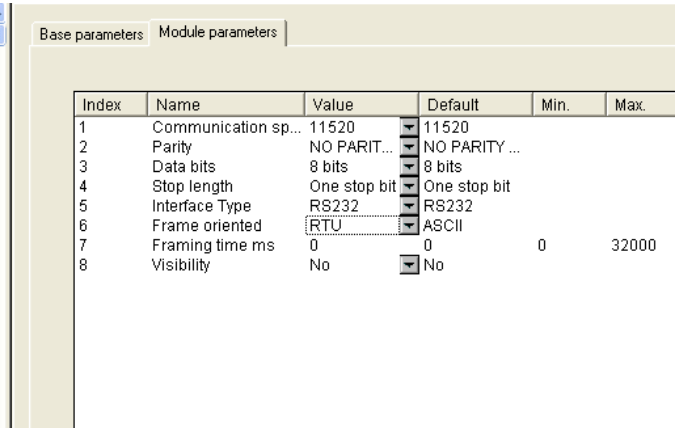

#### Теперь добавляем в *Modbus (slave)* файл - *File*

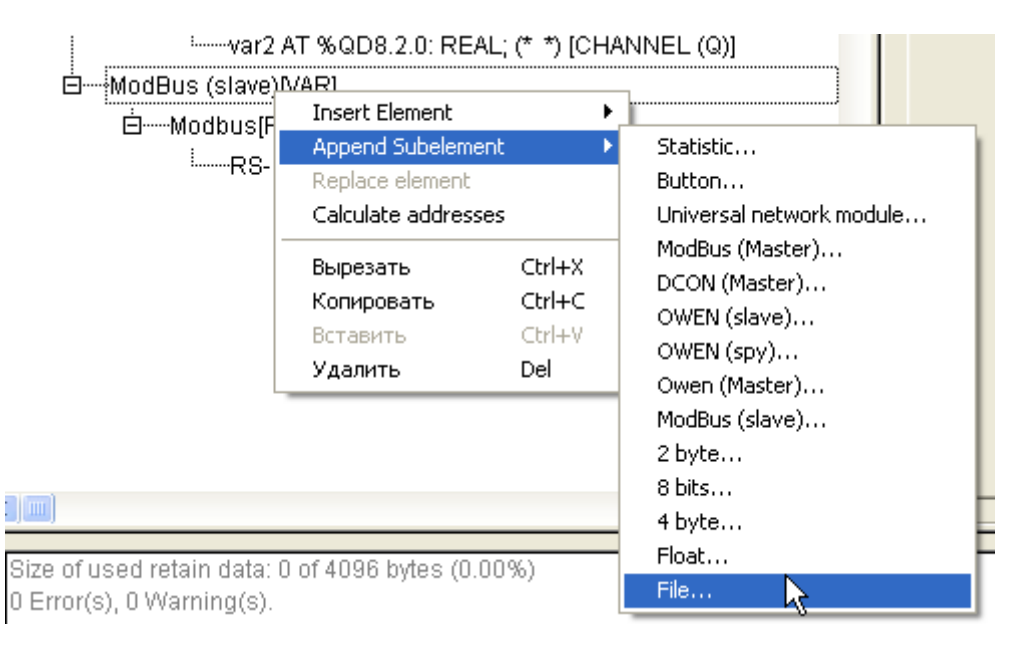

На закладке *Module Parameters*, в настройке *File Name* нужно указать *имя файла* который мы будем передавать (то есть, то имя которое мы указали в настройках *модуля Archiver*).

В настройке *Amount Byte* нужно указать длину записи в байтах.

**Важно! Укажите значение** *Amount Byte* **равным 10.**

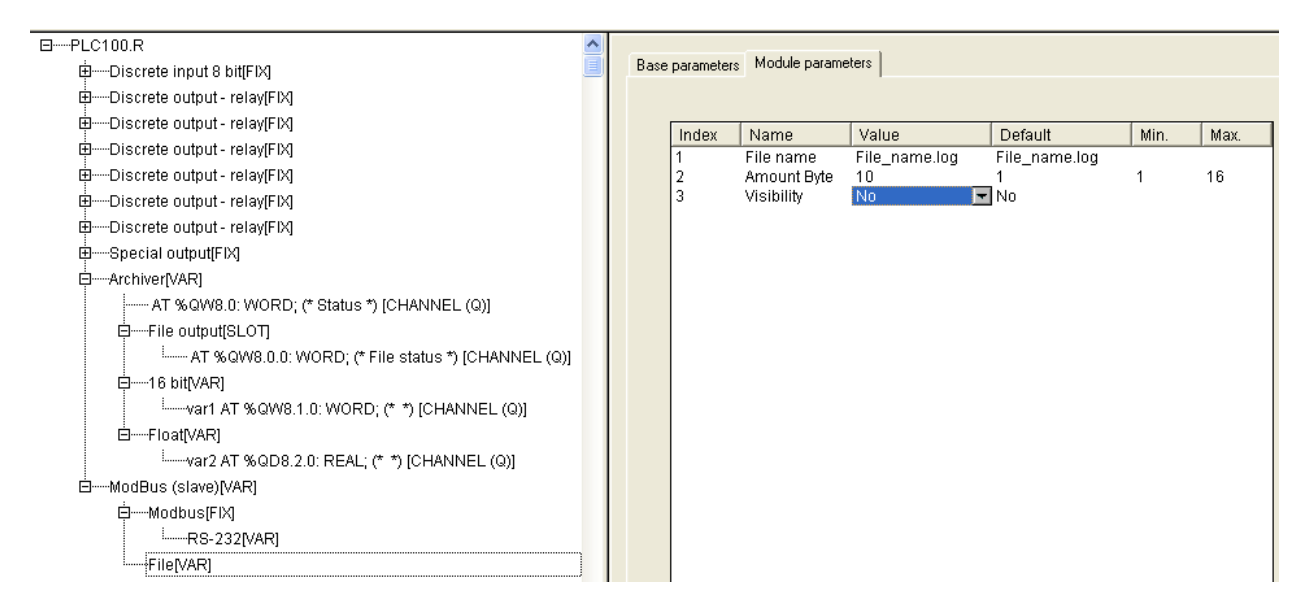

После этого проект можно сохранить и загрузить в контроллер.

## **1.2 Настройка OPC сервера Universal Modbus MasterOPC Server.**

В сервер добавляем новый *узел* и задаем *параметры связи* – *номер COM порта*, *протокол* (*RTU* или *ASCII*), *скорость обмена*. Также можно использовать протокол *Modbus TCP* – в этом случае нужно добавить *узел TCP/IP*.

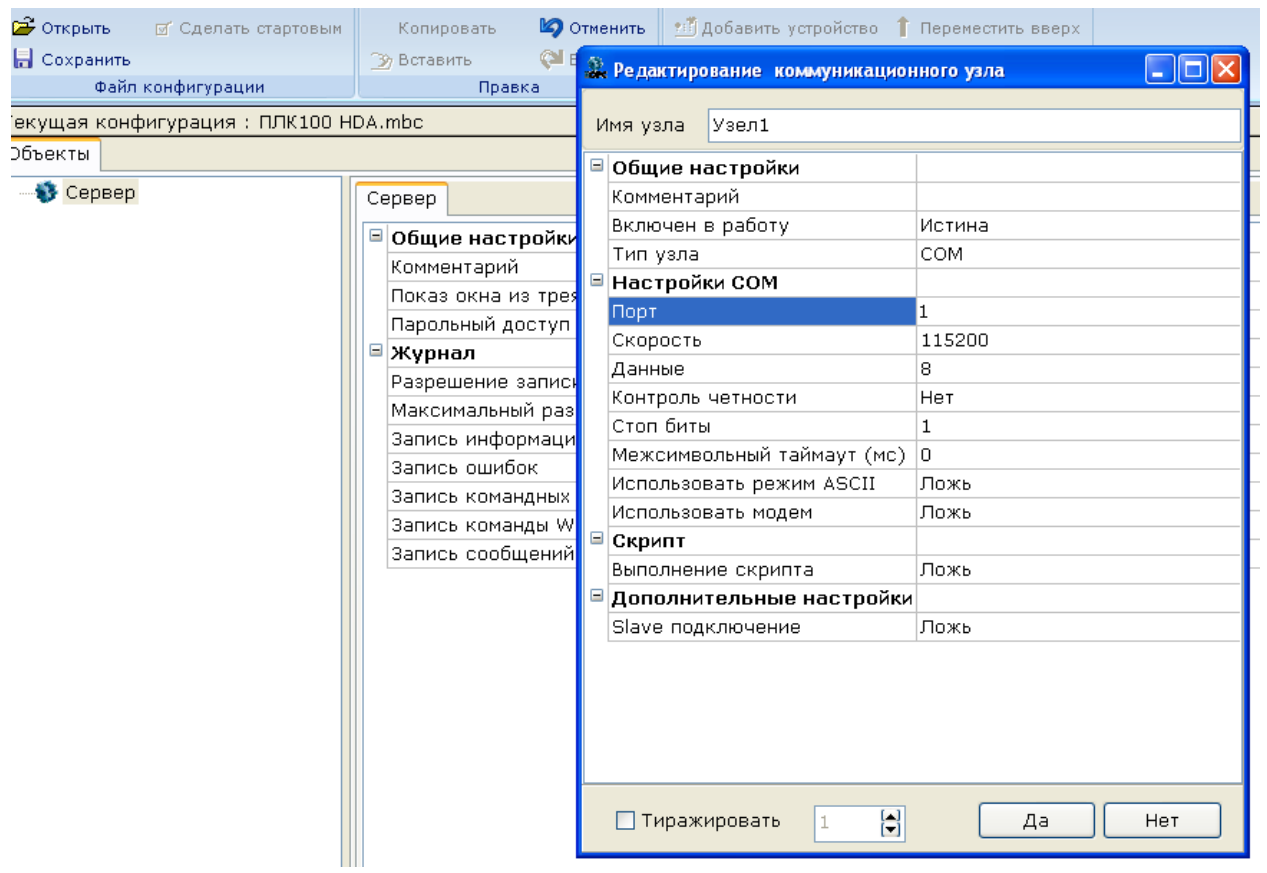

Затем добавляем в узел *устройство*, задаем *имя* устройства и указываем *адрес*, который имеет *контроллер*.

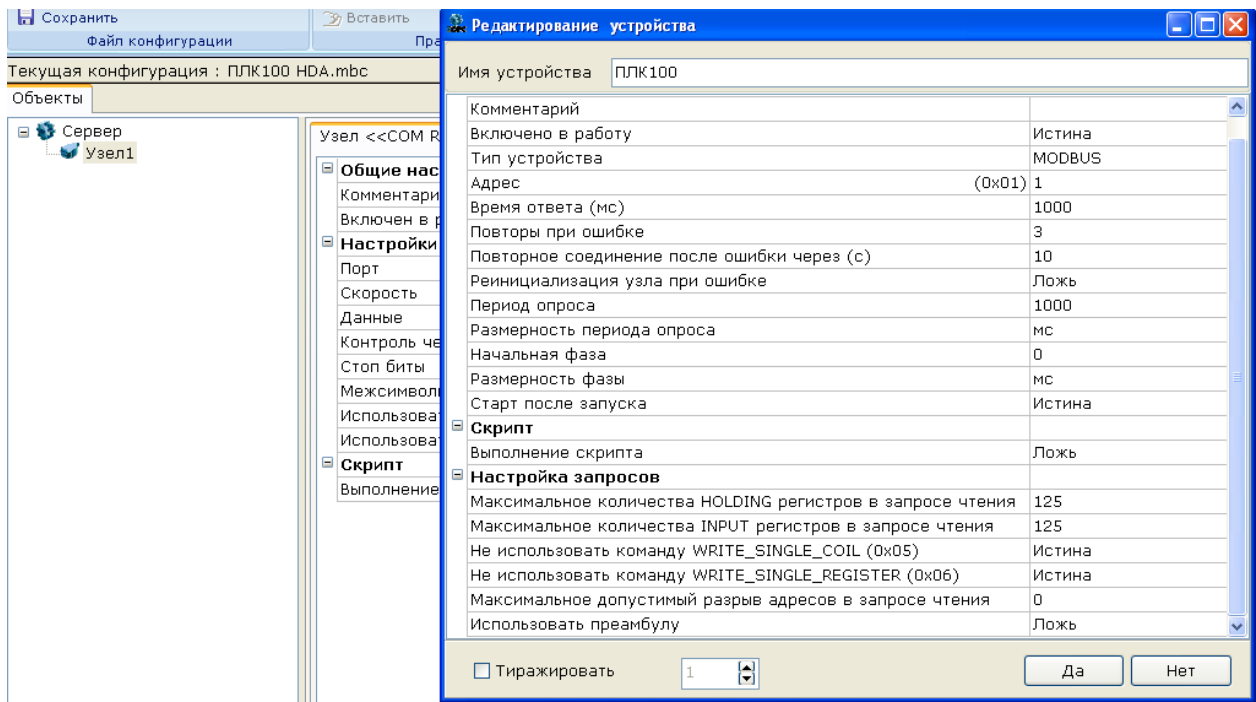

В *устройство* можно добавить обычные теги (не архивные), если таковые имеются в контроллере.

Для того чтобы опросить архив контроллера, необходимо импортировать в устройство *подустройство*, файл с которым (*Owen History HDA.ssd*) приложен к данной документации, а также поставляется с OPC сервером и находится в папке:

c:\Documents and Settings\All Users\Application Data\InSAT\MasterOPC Universal Modbus Server\SERVEREXPORT\SUBDEVICE\_LIBRARY\OWEN\

Для этого вызываем *контекстное меню* и выбираем *пункт Импорт подустройства*.

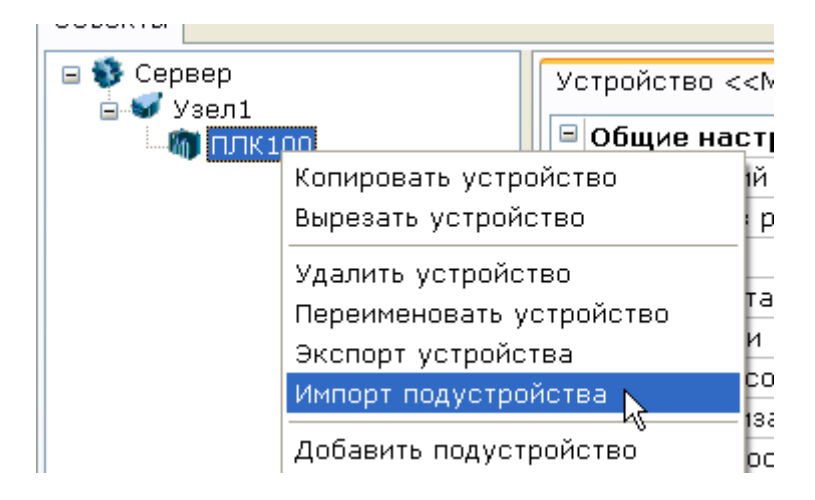

Затем выбираем файл с подустройством из папки с конфигурациями подустройств OPC сервера - SERVEREXPORT\SUBDEVICE\_LIBRARY\OWEN\

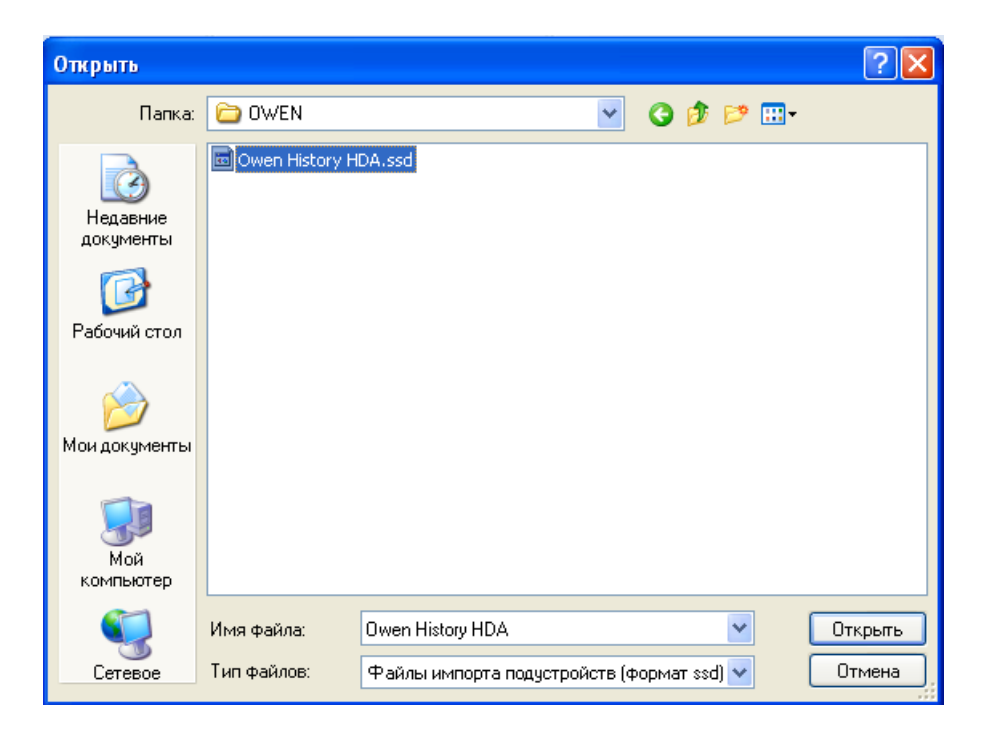

В дерево ОРС сервера добавится *подустройство «Архив»*.

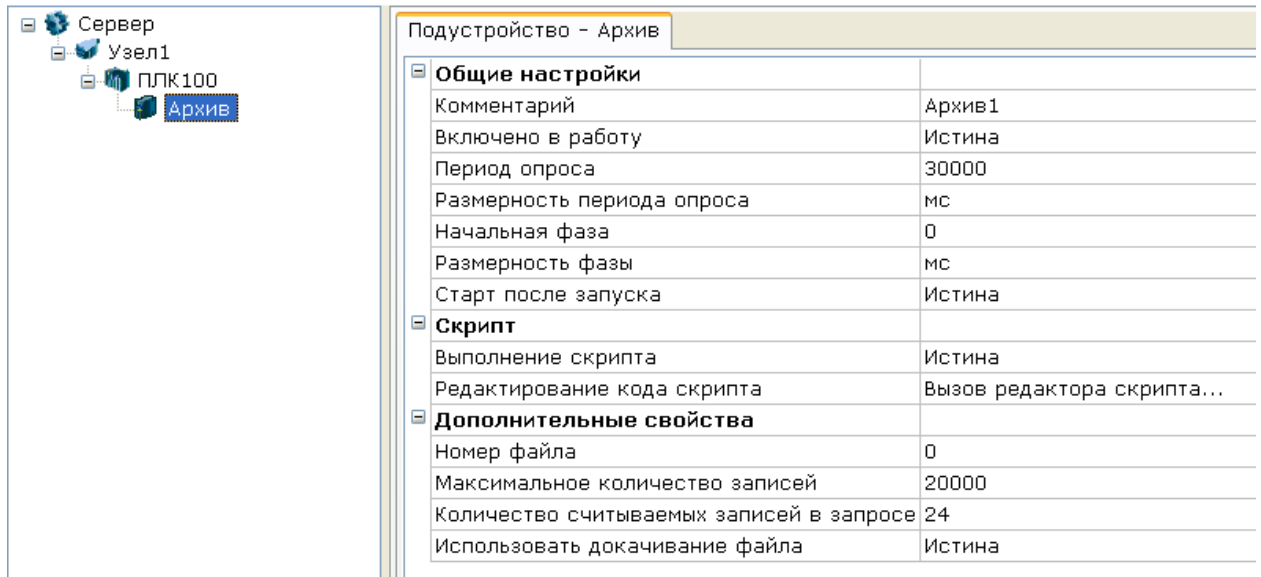

У данного подустройства можно настроить собственный *период опроса* (то есть период, с которым будет опрашиваться архив контроллера). В разделе *Дополнительные параметры* нужно указать *номер считываемого файла* (нумерация файлов в *PLC Configuration* идет с нуля). Также в этом разделе находятся другие настройки:

*Максимальное количество записей* – максимальное количество записей при считывании из контроллера. Это значение можно оставить неизменным, если записей в контроллере будет меньше, то считывание завершится корректно.

*Количество считываемых записей в запросе* – количество считываемых записей за один запрос. Диапазон от 10 до 24 записей.

Использовать докачивание файла - если настройка включена, то при следующем опросе архива, ОРС начинает читать архив не сначала, а с последней считанной записи, что снижает трафик с устройством. При этом если не удается считать последнюю запись (произошло смещение файла в режиме Shift Mode, файл был перезаписан или возник обрыв связи), то чтение файла снова начинается сначала.

В подустройство нужно добавить теги.

Важно! Теги в подустройстве должны быть расположены в той же последовательности, в какой они расположены в модуль Archiver в PLC Configuration. Т.е. в данном примере первым должен быть тег целого типа (переменная var1), а затем тег float (переменная var2). При этом имена тегов в ОРС сервере можно задавать любые.

Добавляем в подустройство тег.

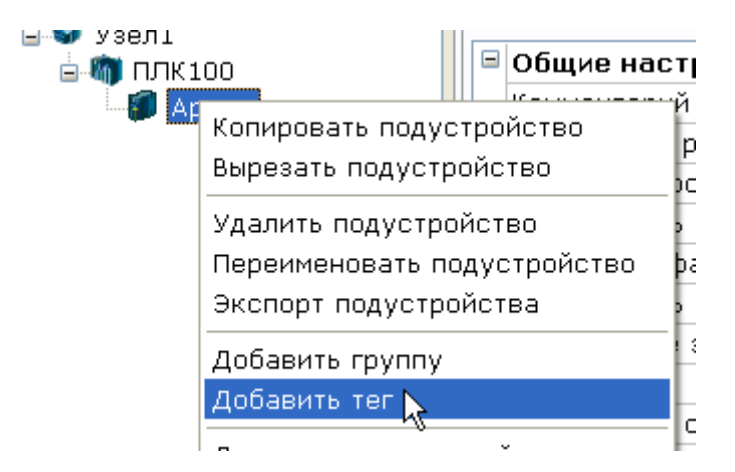

В окне добавления тега нужно указать следующие настройки:

Регион - Server\_Only (программный тег).

Тип данных в сервере - тип соответствующий типу в контроллере. Для типов Codesys 16 bit и 32 bit в ОРС сервере соответствует тип Uint32.

# Тип доступа – только чтение (ReadOnly).

Также у тега необходимо включить режим **HDA**. Для этого включите у тега настройку **HDA** доступ, количество записей можно оставить стандартным - 1000, обязательно нужно отключить настройку Автоматическая запись.

Имя тега можно задавать любое, но в данном примере для большей наглядности заданы имена идентичные именам в Codesys.

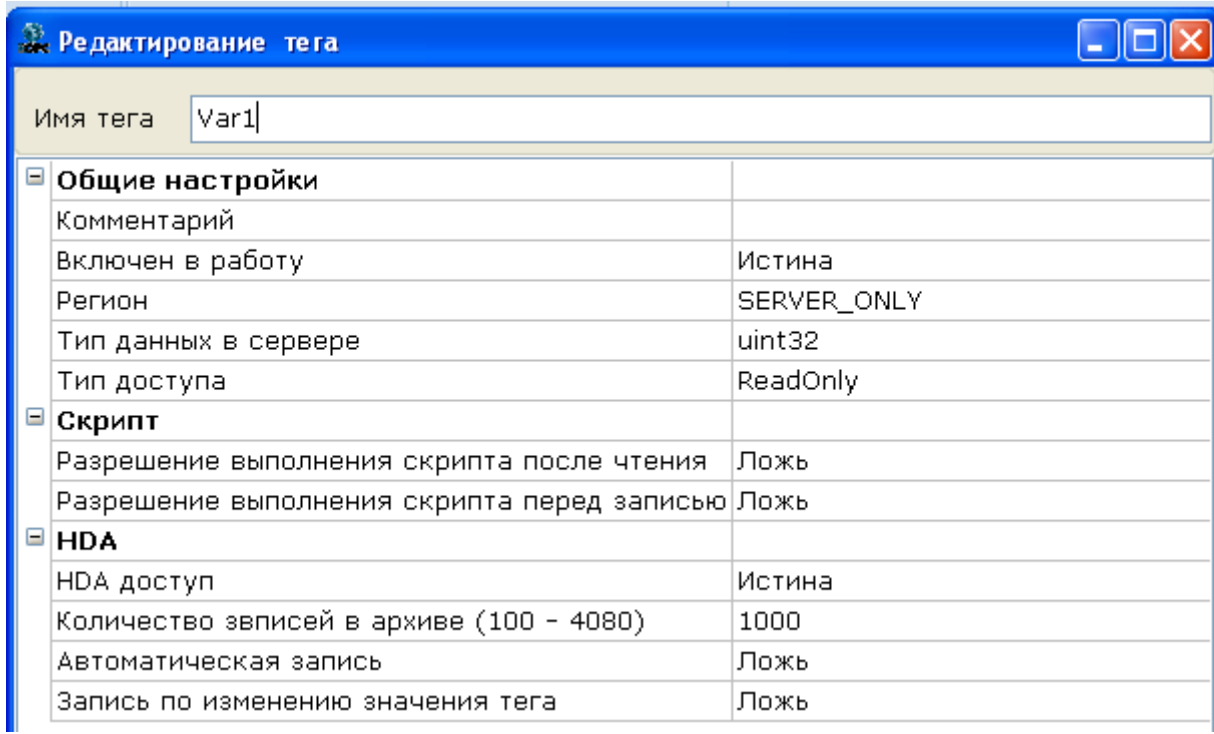

Аналогично добавляем тег типа *Float*, назовем его *«Var2»*.

Теперь в ОРС сервере у нас сформирована структура дерева идентичная структуре в модуле *Archiver*:

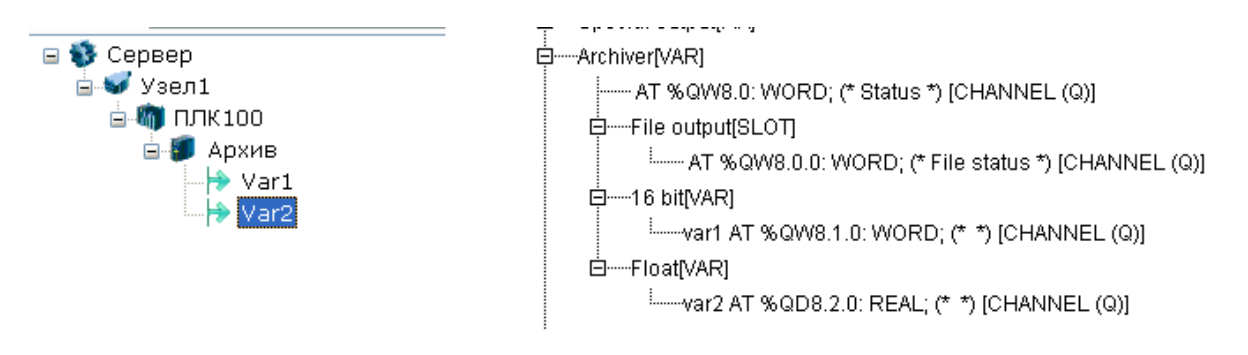

Теперь конфигурацию можно сохранить и запустить режим исполнения.

Архив каждого *тега* можно посмотреть, выделив его, а затем перейти на *закладку HDA*.

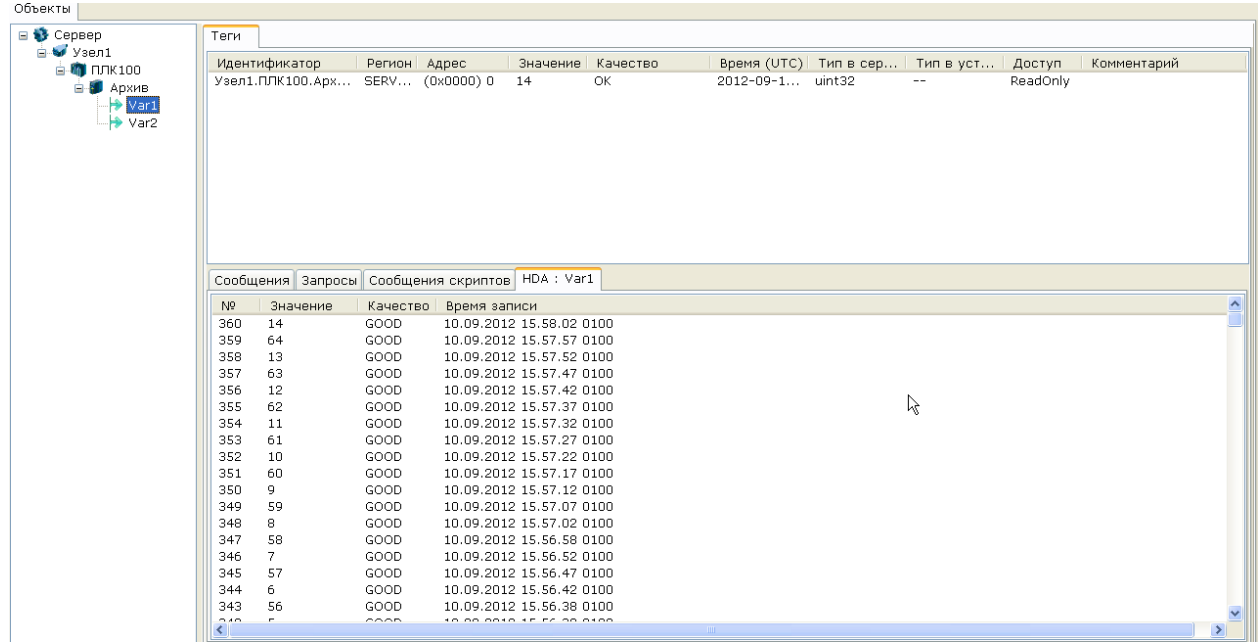

Если, по каким-то причинам данные не поступают, то перейдите на *закладку «Сообщения скриптов»* - на ней должно содержаться описание ошибки.

Закроем ОРС сервер.

## **1.3 Настройка MasterSCADA**

Теперь данные из ОРС сервера можно передавать *OPC клиенту* – например *MasterSCADA*.

Создаем новый проект и добавляем в *дерево системы компьютер*.

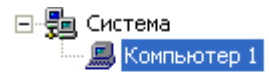

Вызовем *контекстное меню* компьютера и выберем пункт *«Поиск OPC HDA серверов…»*

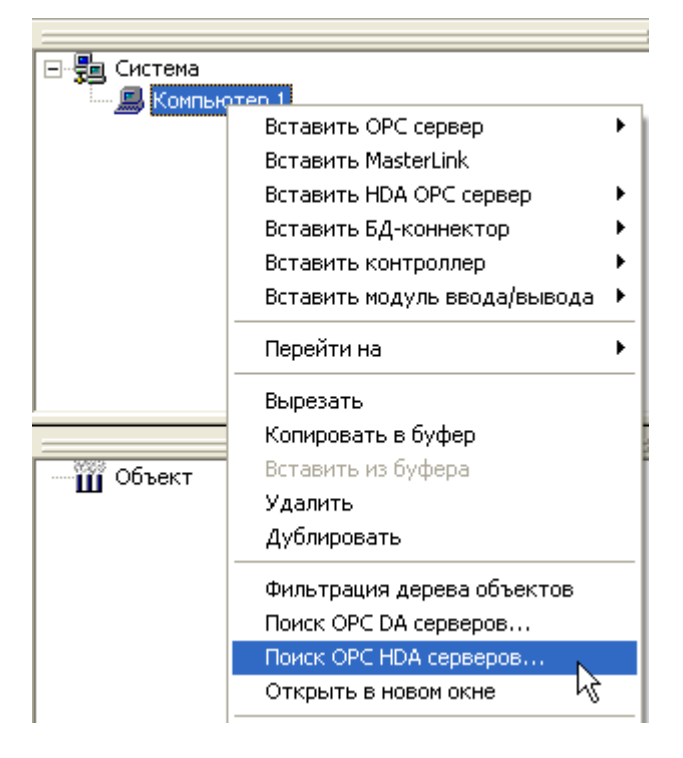

Отметим галочкой Insat.Modbus OPCServer.HDA и нажмем Применить.

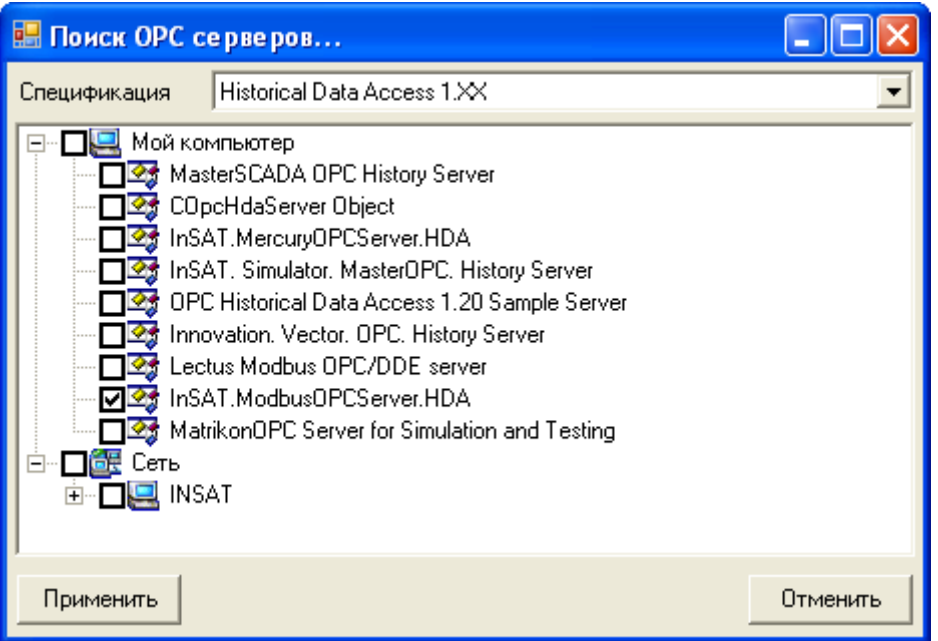

Теперь добавим этот ОРС сервер через контекстное меню компьютера

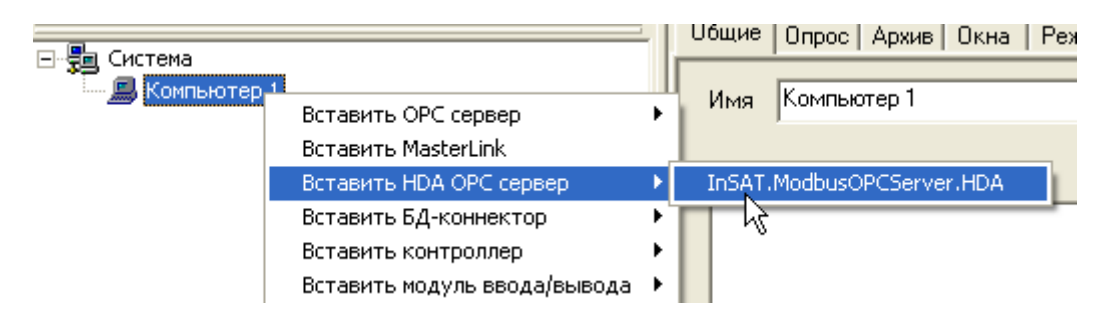

Перейдем на закладку Настройки ОРС сервера.

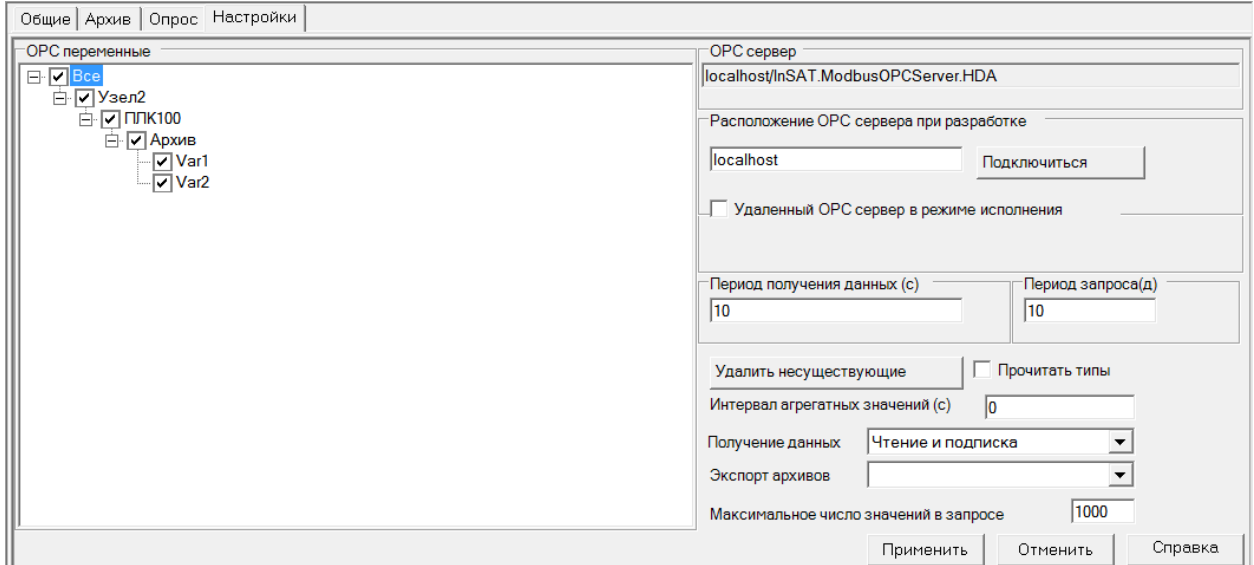

Отметим *галочками* нужные нам переменные.

*Способ получения данных* установим *«Чтение и Подписка»* - это оптимальный способ получения данных с точки зрения производительности.

*Период запрос (дн)* – это глубина запроса архива в днях. За заданное количество дней будет получен архив ОРС сервера при старте. Установим *10* дней.

Добавим в *дерево объектов объект*, создадим у него *тренд* и перетащим на него *теги* ОРС сервера.

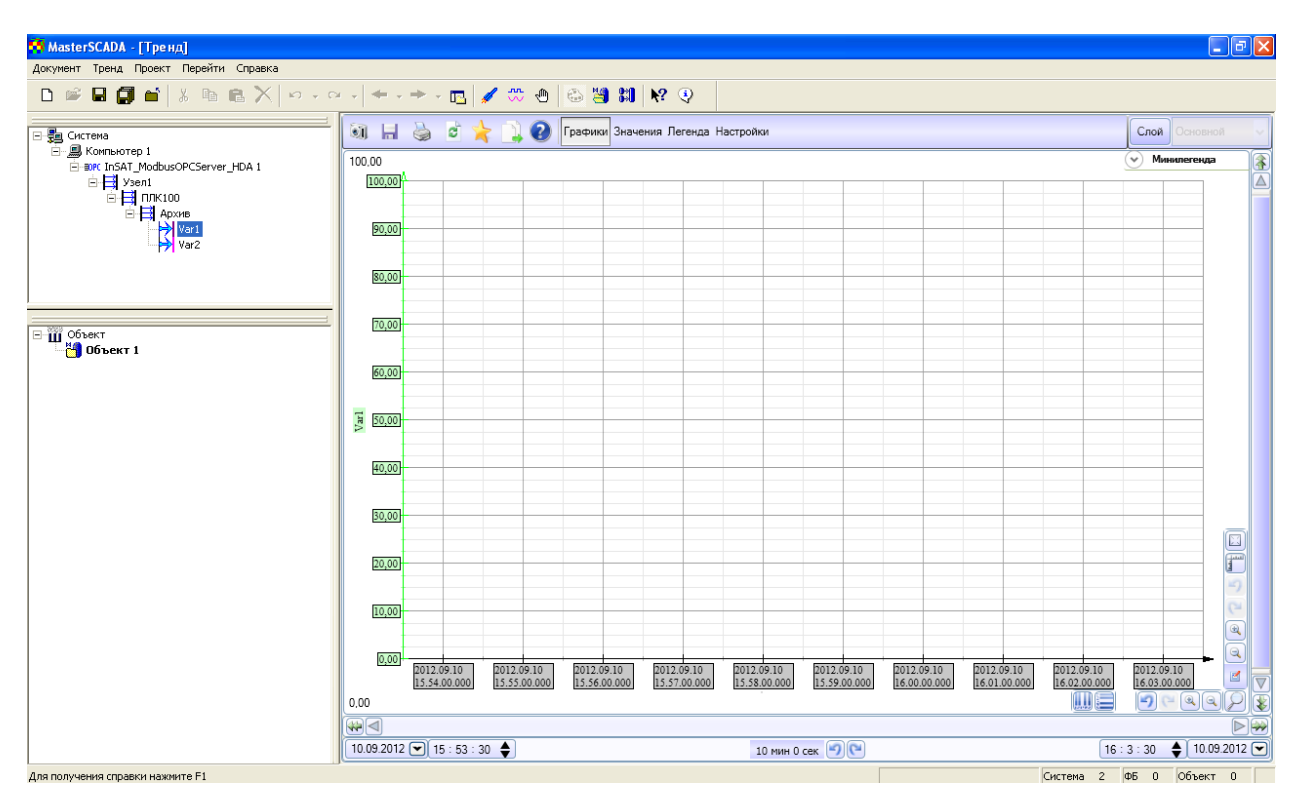

Запустим режим исполнения и откроем тренд

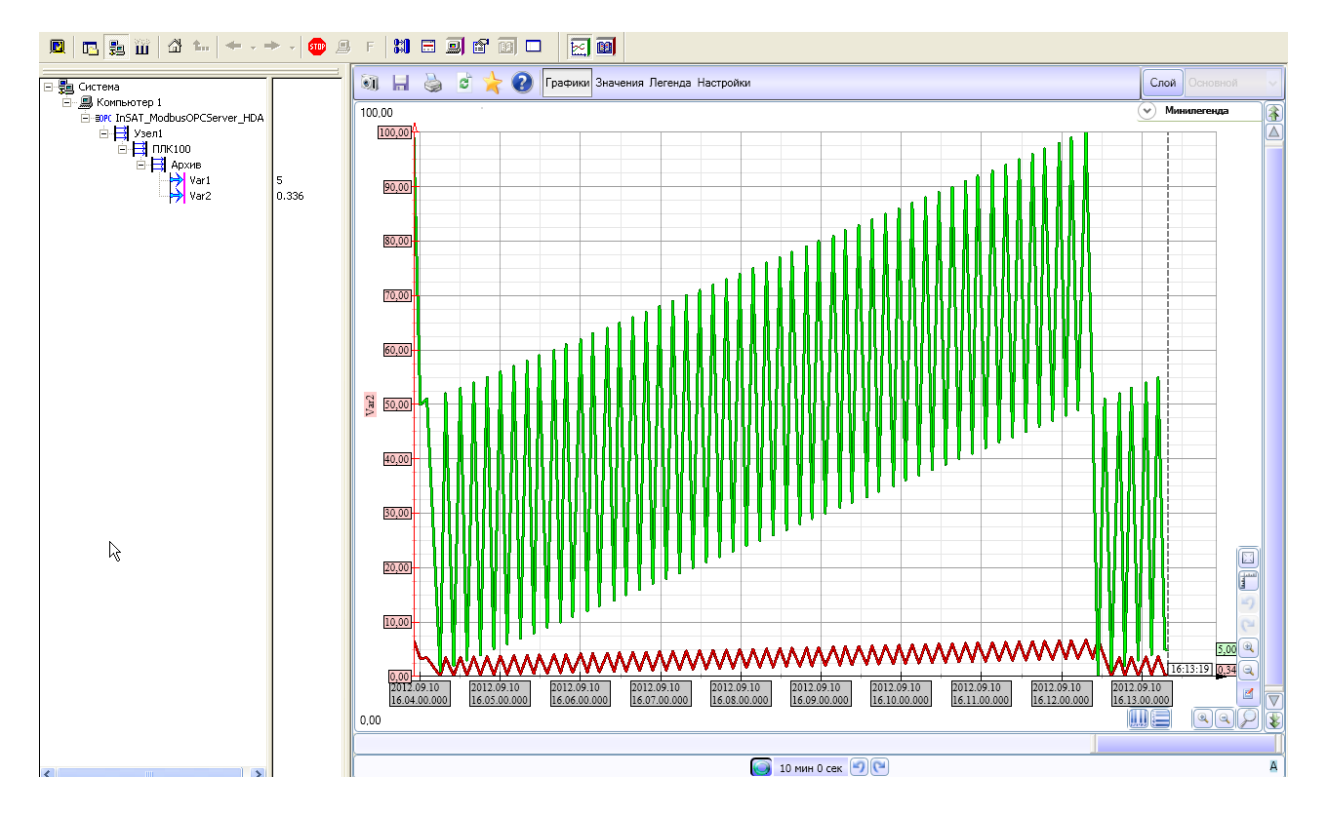

На тренде отобразились все данные считанные из контроллера.

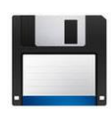

Примечание. В архиве с данной документацией находятся файл проекта Codesys, ОРС-конфигурация, и проект MasterSCADA, а также подустройство для импорта.

#### $1.4$ Ошибки опроса и способы их устранения

Возможны ситуации когда ОРС сервер не может считать файл из ПЛК. В этом случае ОРС пишет сообщения в лог сервера (закладка «Сообщения скриптов»).

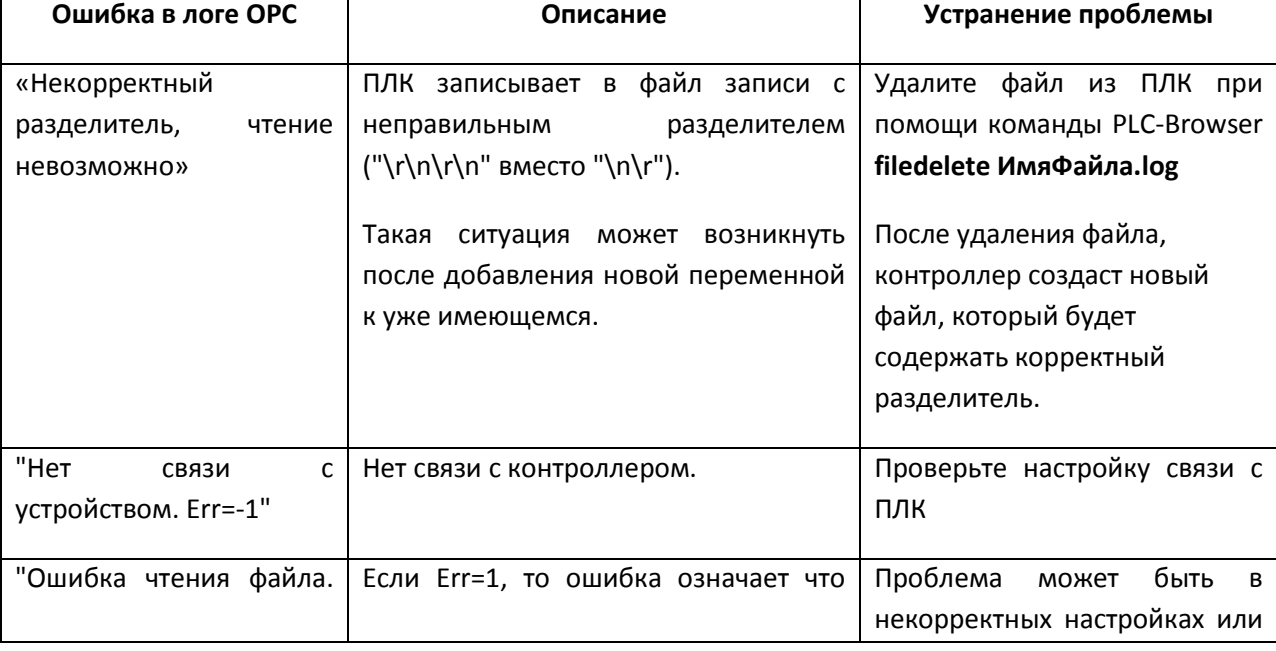

Ниже приведены несколько встречающихся ошибок при работе с ПЛК ОВЕН:

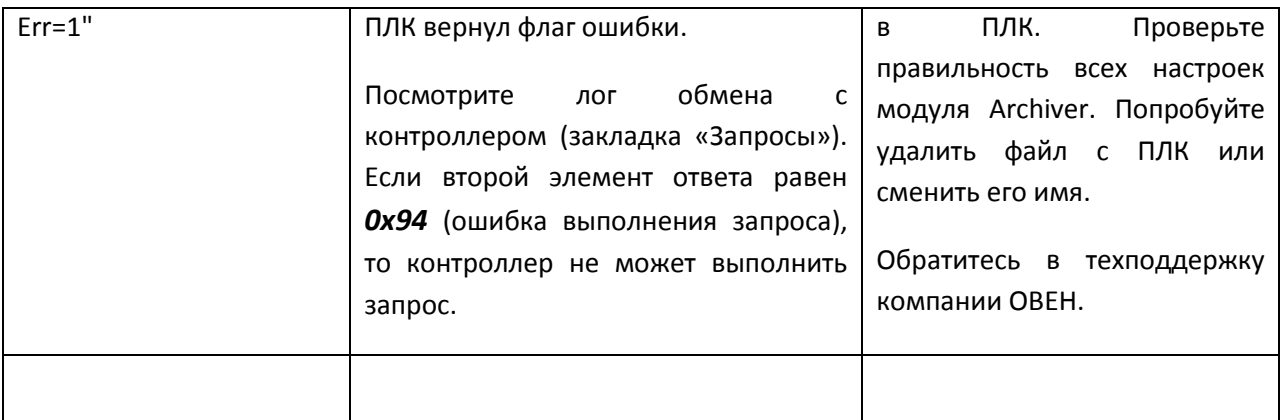

## 1.5 Приложение. Реализация чтения архива в Master OPC сервер.

Чтение архива реализовано при помощи скрипта в подустройстве. Код скрипта открыт для изучения и редактирования.

Чтобы просмотреть код, выделите подустройство, отметьте пункт Редактирование кода скрипта, и нажмите на кнопку с тремя точками (кнопка вызова редактора).

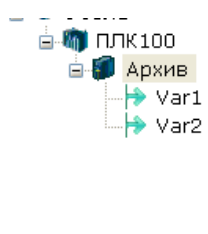

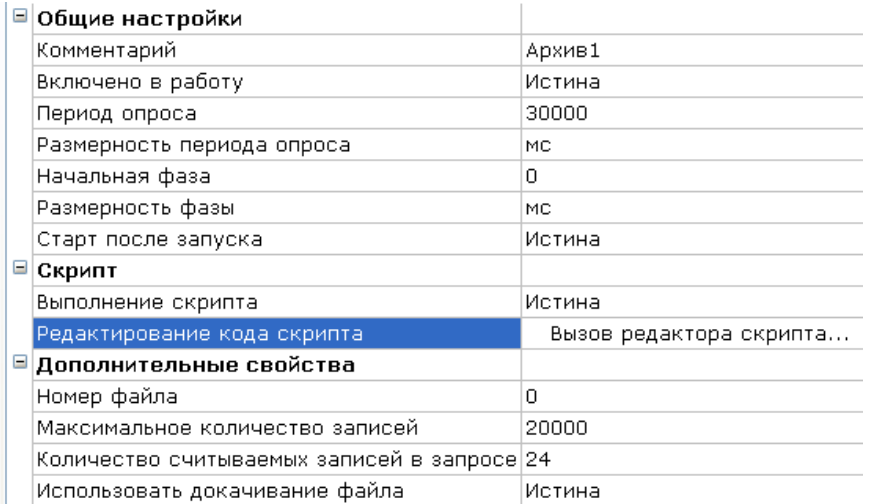

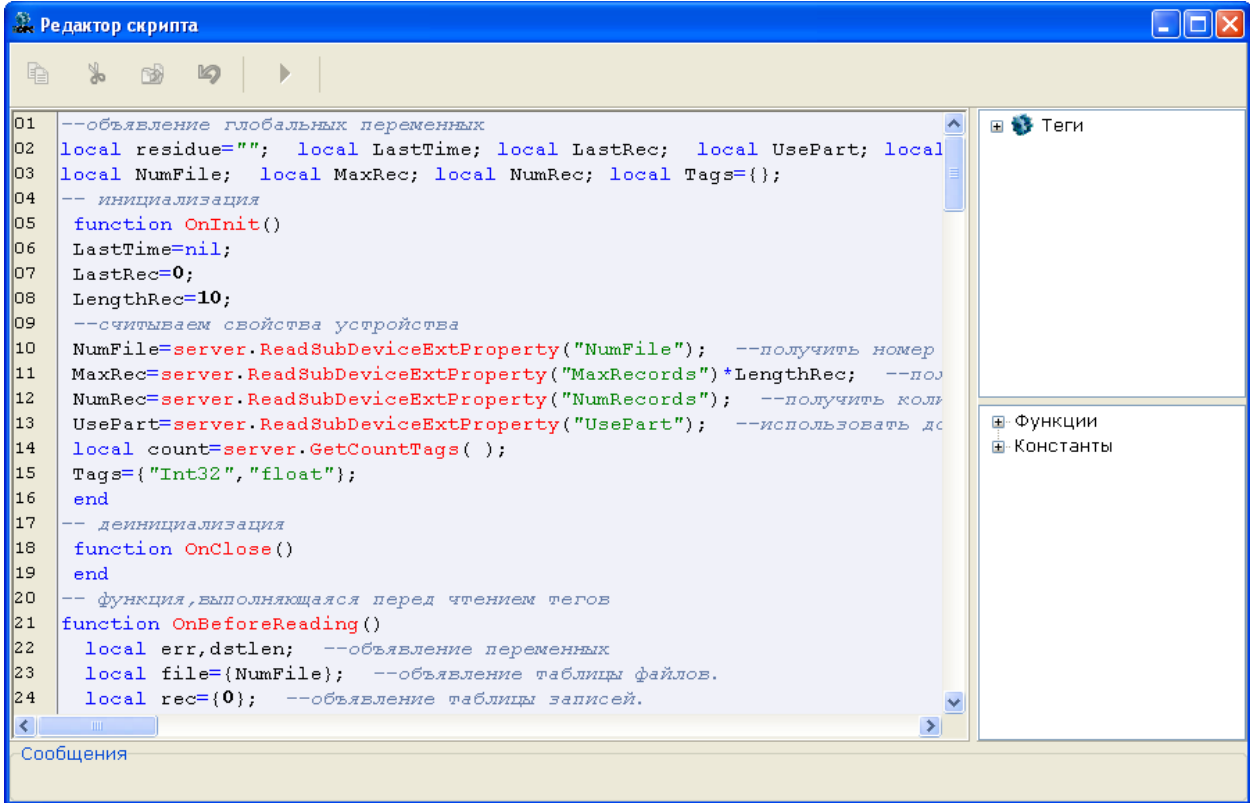